# LES TUTOS DU SIAME

# UTILISER MOODLE

Document pour les étudiants DÉPOSER UNE COPIE

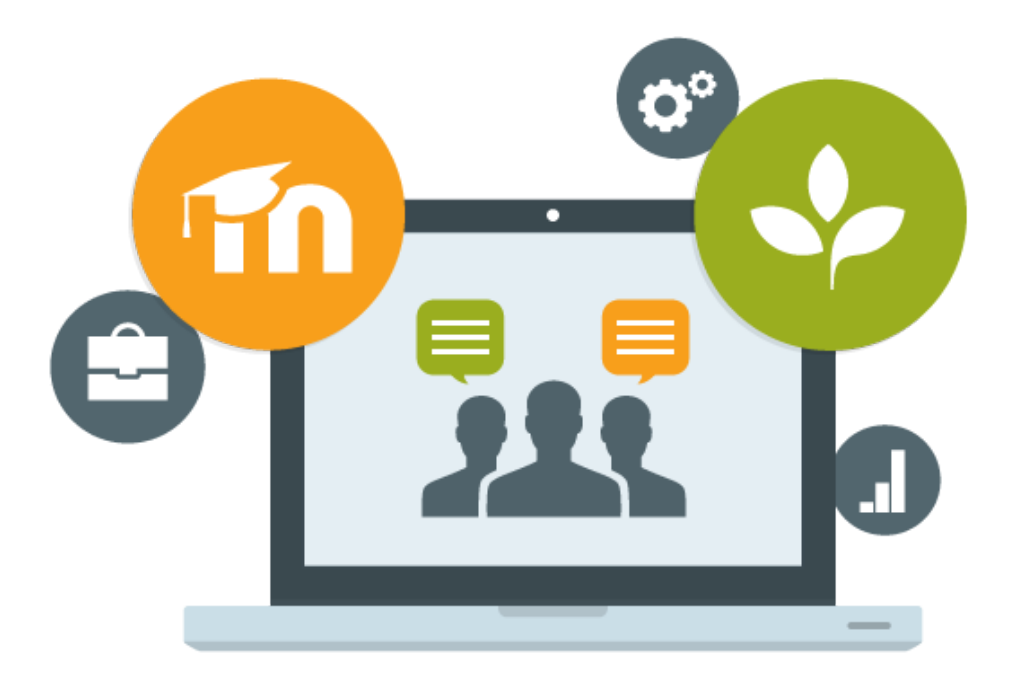

Le SIAME vous propose des "tutos techniques" afin de faciliter la prise en main de certains outils. Pour toute question technique concernant Moodle vous pouvez adresser un message : *support.moodle@univ-brest.fr*

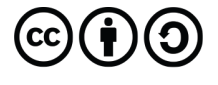

élaboré en décembre 2020 par FLorence Bruneau

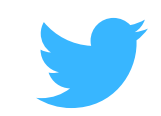

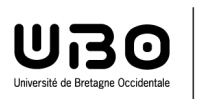

Service d'ingénierie, d'appui & de médiatisation pour l'enseignement

### *Pour les étudiant.es – Déposer une copie dans un cours*

Si vous n'êtes pas encore inscrit. e dans l'espace de cours, sélectionnez le cours dans l'arborescence et cliquez sur le bouton **M'inscrire** (voir tutoriel M'inscrire à un cours)

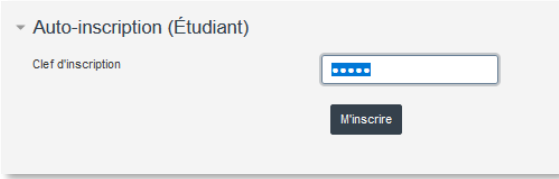

→ Dans le cours, repérez la section contenant le sujet et/ou la zone de dépôt du devoir

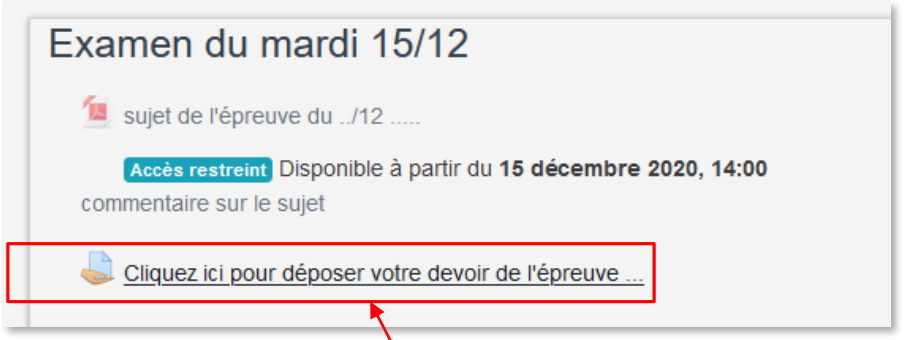

*Dans cet exemple le sujet ne sera disponible qu'au moment de l'épreuve, il vous suffira le moment venu de cliquer sur le sujet pour ouvrir le fichier* 

Cliquez sur le lien de l'activité du dépôt de votre copie pour déposer votre travail

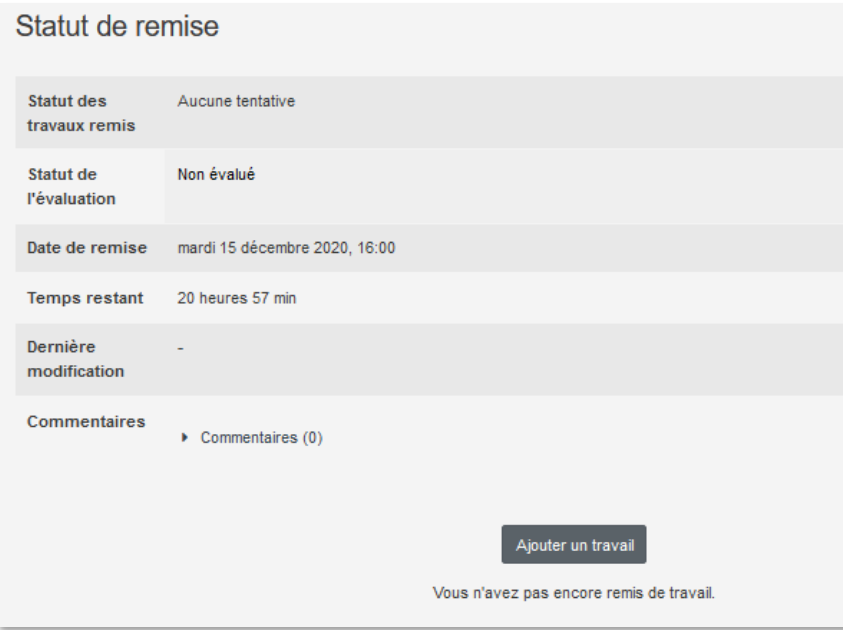

 Vous retrouvez les dates et heures d'ouverture du dépôt de votre copie pour l'épreuve. Cliquez sur le bouton **Ajouter un travail**

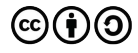

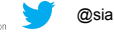

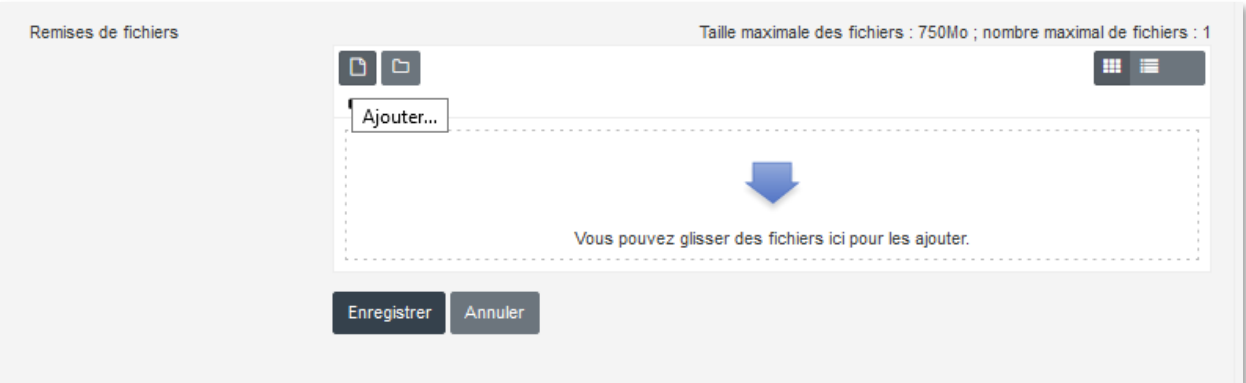

- Vous pouvez **glisser/déposer** votre fichier dans cette zone, ou **cliquez sur le bouton Ajouter…** puis sélectionnez votre fichier
- Vérifiez que votre document est bien ajouté, puis cliquer sur **Enregistrer**

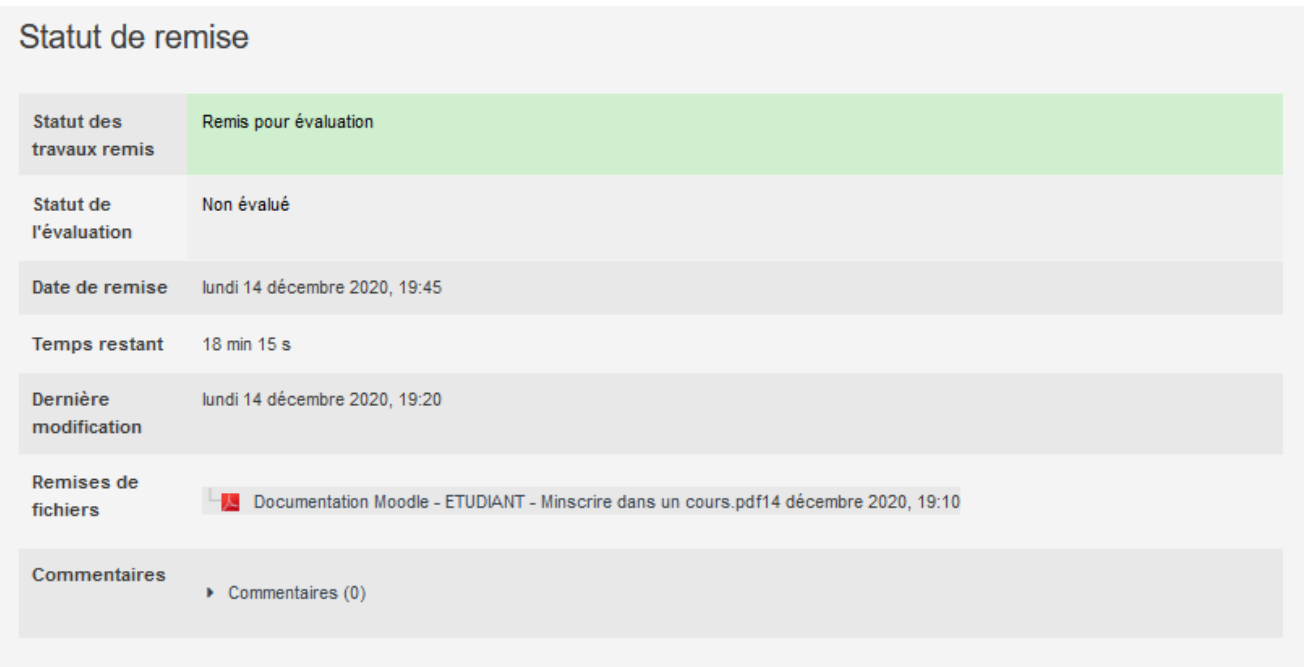

*Lorsque vous aurez déposé votre devoir, vous visualiserez l'affichage suivant et vous recevrez par mail (à votre adresse etudiant.univ-brest.fr) une confirmation du dépôt de votre devoir.* 

Selon la programmation prévue et les options choisies par l'enseignant.e, vous aurez peut-être la possibilité de modifier votre travail déposé (ou non), de valider l'étape du brouillon (ou de déposer votre copie définitive tout de suite), voire de rendre un peu en retard (attention en général cette possibilité n'est pas autorisée)

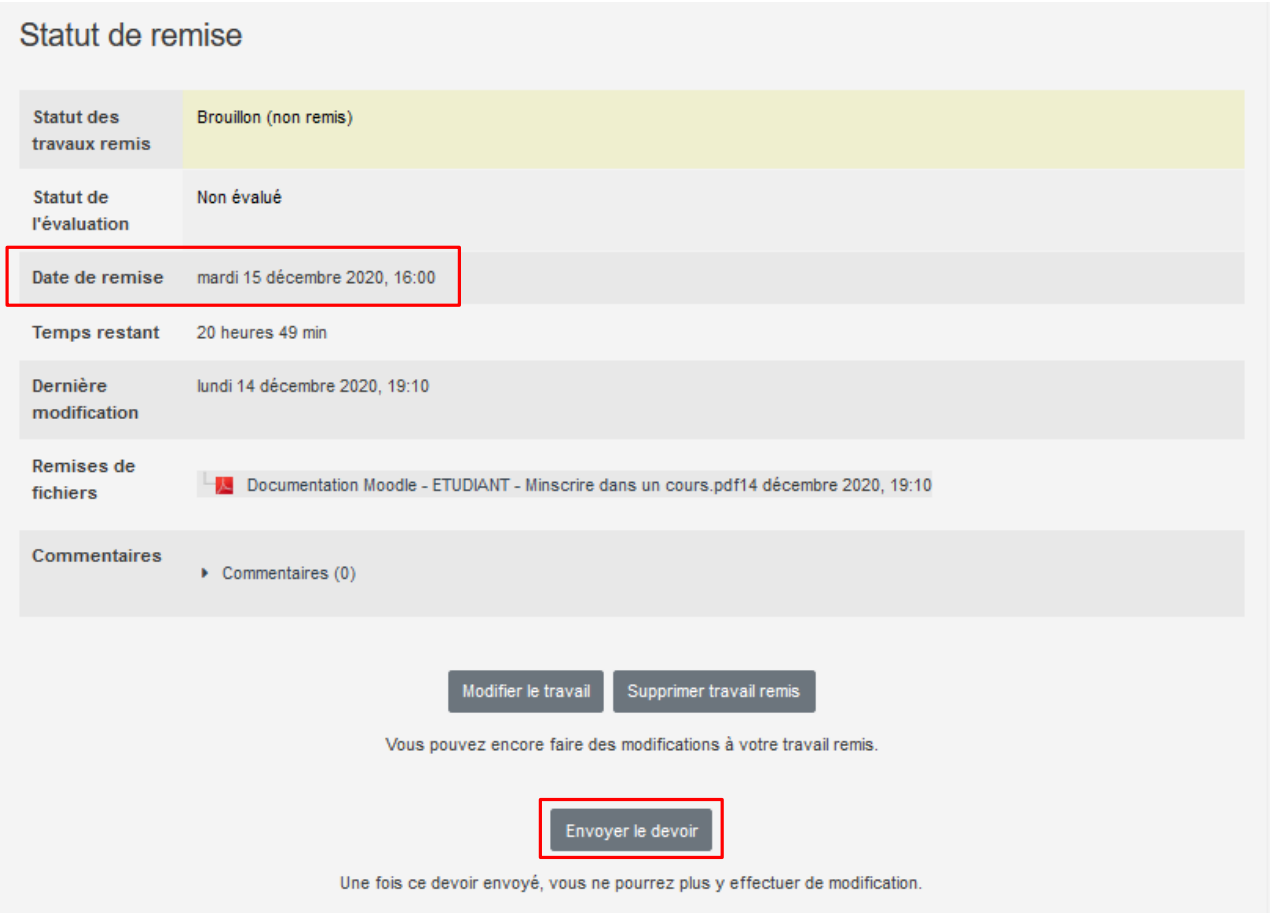

→ Le fichier déposé sera considéré comme un brouillon, vous pourrez alors le modifier voire le supprimer et en déposer un autre.

#### **Attention ! Vérifiez bien la date et l'heure de remise de votre copie**

Pour valider votre travail il faudra cliquer sur **Envoyer le devoir**

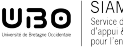

# **CE DOCUMENT A ÉTÉ RÉALISÉ PAR LE SIAME**

**Service d'Ingenierie, d'Appui et de Médiatisation pour l'Enseignement**

## **UNIVERSITE DE BRETAGNE OCCIDENTALE**

https://www.univ-brest.fr/siame/ Tél. 02 98 01 71 34

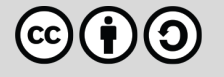

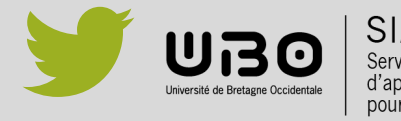